### **НАВИГАЦИОННАЯ СИСТЕМА**

Навигационные указания в виде картографической информации и сведений о поворотах, которые отображаются на сенсорном экране, могут дополняться голосовыми указаниями. Система принимает сигналы от спутников глобальной системы позиционирования (GPS), которые в сочетании с информацией от датчиков автомобиля и данными на жестком диске помогают определить истинное местоположение автомобиля.

#### **ПРИМЕЧАНИЯ**

Картографические данные загружаются на жесткий диск в зависимости от страны, где осуществляется первая продажа автомобиля, и обеспечивают навигацию и информацию только для данного региона. Для получения информации об обновлении программного обеспечения обратитесь к дилеру / в авторизованную мастерскую.

На основе полученных данных навигационный компьютер автомобиля позволяет планировать маршрут до пункта назначения и следовать ему по карте.

Сенсорный экран используется для управления системой при помощи меню, текстовых экранов и изображений карт.

#### **ВНИМАНИЕ!**

Используйте систему только тогда, когда это безопасно.

#### **ПРИМЕЧАНИЯ**

Навигационная система вашего автомобиля не поддерживает предупреждения о видеокамерах контроля скоростного режима.

Всегда соблюдайте требования правил дорожного движения.

Следует в первую очередь руководствоваться требованиями дорожных знаков и местных правил дорожного движения.

Навигационная система является исключительно вспомогательным инструментом навигации. В частности, навигационную систему не следует использовать в качестве помощи для ориентирования в условиях плохой видимости.

Сигналы GPS иногда могут прерываться из-за физических препятствий, таких как тоннели и дороги под эстакадами.

Однако датчики направления и скорости автомобиля снизят негативное воздействие, оказываемое на систему навигации. Нормальная работа системы будет возобновлена после проезда препятствия.

В определенных условиях имеется вероятность того, что положение автомобиля,

отображаемое на экране, будет неверным. Это может произойти в следующих случаях:

Движение по спиральному пандусу в здании.

Движение по эстакадам или под ними.

Движение между высотными зданиями.

Если две дороги параллельны и находятся рядом.

Автомобиль был перевезен в другое место.

При развороте автомобиля на поворотной платформе. При

отсоединении аккумуляторной батареи автомобиля.

# **ИСПОЛЬЗОВАНИЕ НАВИГАЦИОННОЙ СИСТЕМЫ**

Чтобы вывести на дисплей окно **Nav menu** (Меню навигации), нажмите кнопку навигации рядом с сенсорным экраном, либо выберите меню "Navigation" (Навигация) в окне **Home menu**  (Главное меню), затем выберите значок **Nav menu** (Меню навигации) на отображаемом экране с картой. См. ГЛАВНОЕ МЕНЮ СЕНСОРНОГО ЭКРАНА.

Меню пользовательских настроек можно выбрать через окно **Nav menu** (Меню навигации):

Нажмите программную кнопку **Nav set-up** (Настройки навигации). На дисплей будет выведено меню **Navigation setup** (Настройки навигации).

Выберите **User Settings** (Настройки пользователя).

Эти настройки будут применяться каждый раз, когда используется навигационная система.

Меню **Navigation setup** (Настройки навигации) содержит также следующие опции:

**Quick POI** (Объекты POI быстрого доступа): см. БЫСТРЫЙ ВЫБОР POI.

**Restore Defaults** (Восстановление стандартных настроек).

Яркость экрана – через программные клавиши **Auto** (Авто), **Day** (День) и **Night** (Ночь).

**Return to map** (Возврат к карте).

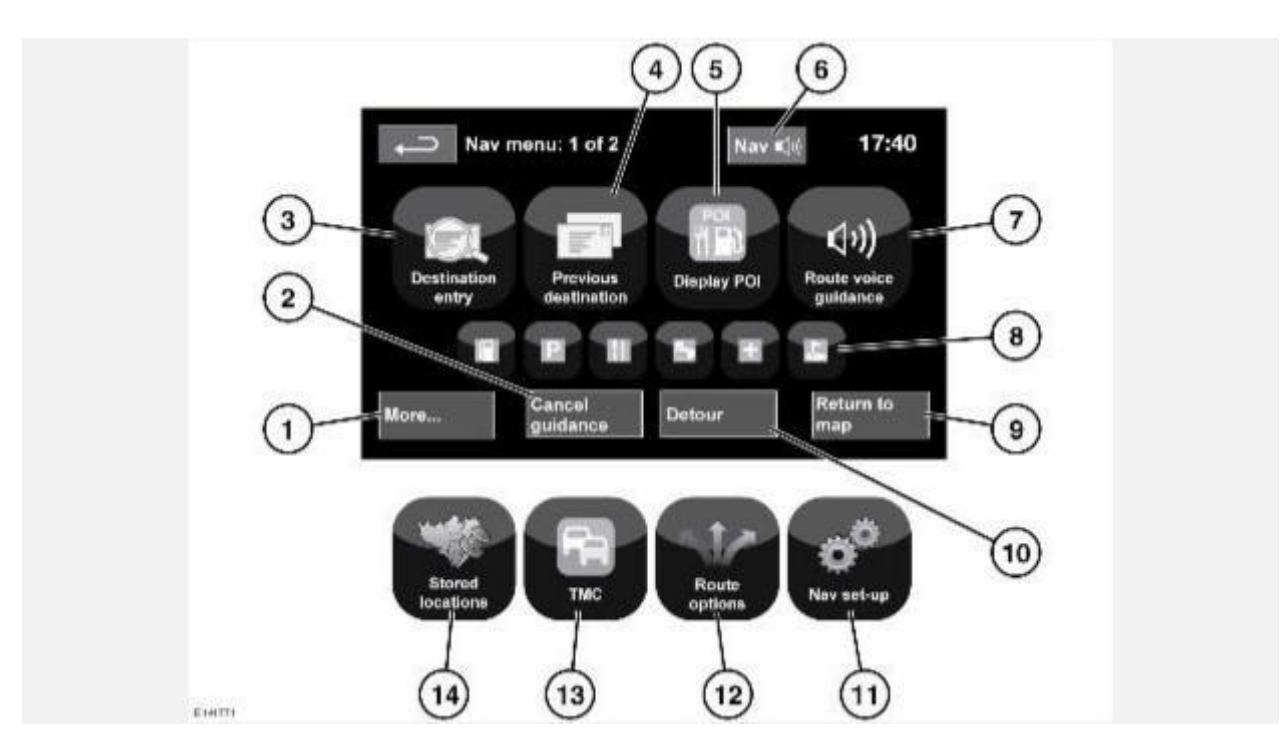

### **ГЛАВНОЕ МЕНЮ**

- 1. **More...** (Еще...): переход ко второму из двух экранов **Nav menu** (Меню навигации).
- 2. **Cancel guidance** (Прервать указания): отмена ведения по текущему маршруту.
- 3. **Destination entry** (Указать пункт назначения): выбор варианта ввода пункта назначения.
- 4. **Previous destination** (Предыдущие пункты назначения): отображение ранее введенных пунктов назначения.
- 5. **Display/Hide POI** (Показать/Спрятать POI): включение / выключение отображения пиктограмм POI (объектов инфраструктуры) на карте.
- 6. После ввода пункта назначения логотип Land Rover сменится программной клавишей для повтора последнего голосового указания.
- 7. **Route voice guidance** (Голосовые навигационные указания): выключение голосовых указаний для текущего маршрута. Программная клавиша подсвечивается при включении голосовых указаний.
- 8. Ярлыки "Quick POI" (быстрый доступ к объектам инфраструктуры): обеспечивает возможность быстро ввести пункт назначения из местных POI. Категорию можно изменить в меню **Nav set-up** (Настройки навигации).
- 9. **Return to map** (Возврат к карте): переход на главный экран карты.
- 10. **Detour** (Объезд): выбор объезда на текущем маршруте.
- 11. **Nav set-up** (Настройки навигации): настройки навигационной системы.
- 12. **Route options** (Опции маршрута): выбор различных настроек маршрута.
- 13. **TMC** (Дорожные сообщения) (канал дорожных сообщений): не используется для ввода пункта назначения, но при включении служит для получения данных о дорожных условиях и происшествиях.
- 14. **Stored locations** (Сохраненные пункты): управление сохраненными пунктами.

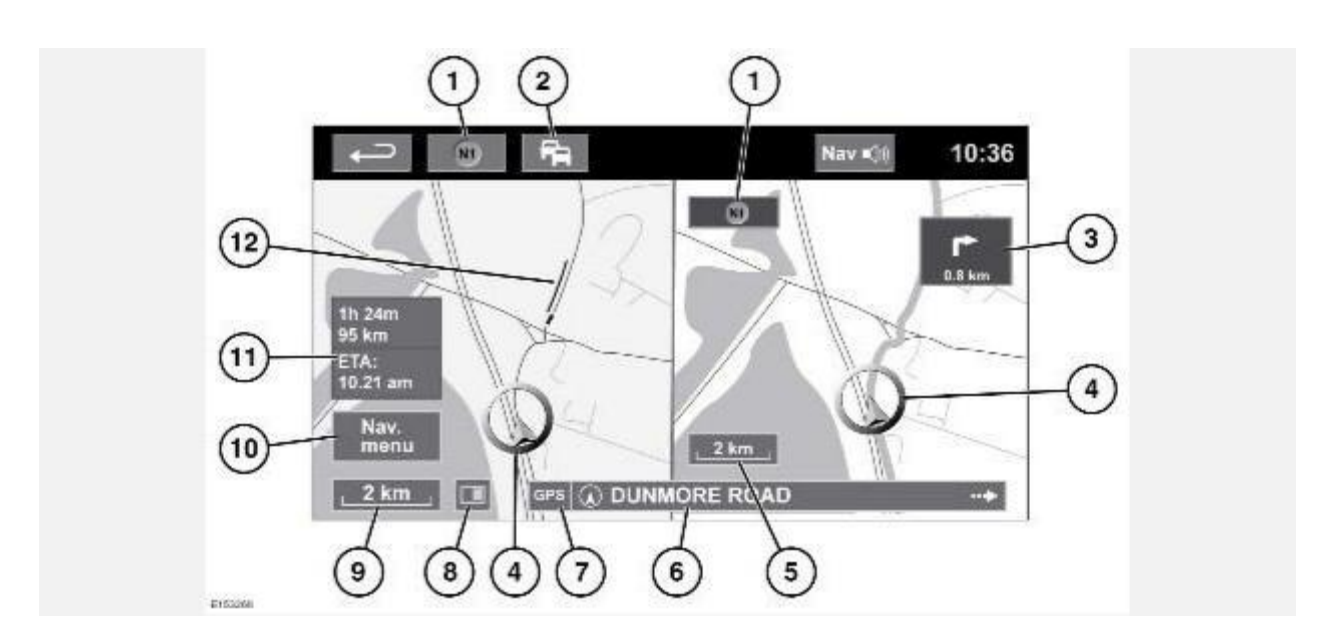

## **РАЗДЕЛЕННЫЙ ЭКРАН КАРТЫ**

- 1. Компас (всегда указывает на север): нажмите для выбора вариантов: север сверху, вращать по маршруту или вид в перспективе.
- 2. Сигнал TMC (канал дорожных сообщений): если значок перечеркнут диагональной чертой, сигнал не принимается; если черта отсутствует, сигнал принимается. Значок также меняет цвет в зависимости от интенсивности движения на маршруте.
- 3. Индикатор следующего поворота: если карта с видом перекрестка отключилась, коснитесь значка, чтобы отобразить ее снова.
- 4. Текущее положение и направление движения автомобиля.
- 5. Правая карта, настройка масштаба/увеличения.
- 6. Текущее местоположение.
- 7. Индикатор сигнала GPS: этот индикатор отображается только при отсутствии сигнала.
- 8. Режим экрана.
- 9. Левая карта, настройка масштаба/увеличения.
- 10. Открытие 1 из 2 экранов меню системы навигации.
- 11. Расстояние/время/расчетное время прибытия в пункт назначения.
- 12. Дорожное событие TMC (пробка).

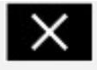

Нажмите, чтобы закрыть карту с видом перекрестка и развязки на автомагистрали. После закрытия отображается предыдущая карта.

### **АВТОМАСШТАБИРОВАНИЕ КАРТЫ**

Когда включены указания, масштаб карты автоматически увеличивается при приближении к перекрестку или развязке на автомагистрали.

- 1. На экране карты коснитесь левого окна, программной клавиши масштаба/увеличения.
- 2. Нажмите программную клавишу **Auto zoom** (Автомасштабирование). При включении автомасштабирования программная клавиша подсвечивается.

#### **ПРИМЕЧАНИЯ**

Максимальное увеличение для карты - это значение масштаба, настроенное до включения функции Auto zoom (Автомасштабирование).

#### **ПРИМЕЧАНИЯ**

Когда автомасштабирование карты активно на расстоянии приблизительно 8,8 км от следующей навигационной точки, двумерная или трехмерная карта будет отображаться в режиме вращения по маршруту. За пределами этого расстояния карта будет работать в режиме "север сверху", если ранее был выбран этот параметр.

### **РЕЖИМЫ ЭКРАНА**

Нажмите кнопку выбора режима экрана для отображения серии значков, которые обозначают различные режимы экрана (подробно описаны ниже). Нажмите соответствующий символ для выбора нужного режима экрана.

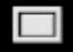

Полноэкранный режим.

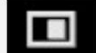

Режим разделенного экрана.

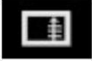

Показывает список поворотов в правой части экрана.

**Guidance screen** (Экран навигации): отображается в правой части экрана и показывает детальное изображение следующей развязки (на автомагистрали) или перекрестка (на других дорогах).

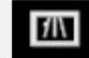

**Motorway information** (Сведения об автостраде) — этот режим просмотра доступен только на автомагистрали. Отображается автоматически, чтобы показать количество оставшихся съездов с магистрали на вашем маршруте или общее количество съездов на выбранной магистрали, если маршрут не задан.

Чтобы отключить окна "Guidance screen" (Экран навигации) или "Motorway information" (Сведения об автостраде), выполните следующее:

- 1. В меню **Nav menu** (Меню навигации) нажмите **More…**(Еще…).
- 2. Выберите **Nav set-up** (Настройки навигации).
- 3. Нажмите **User settings** (Настройки пользователя).
- 4. Нажмите **Guidance screen** (Экран навигации) или **Motorway information** (Сведения об автостраде), чтобы отключить данную опцию.
- 5. Нажмите **Ok** для подтверждения.

## **ОБЛАСТЬ ПОИСКА**

База данных навигационной карты разделена на страны или области стран, называемые областями поиска. При настройке маршрута вводимый пункт назначения (или пункт маршрута) должен находиться в пределах выбранной области поиска.

Перед вводом пункта назначения или пункта маршрута задайте область поиска следующим образом:

- 1. В меню **Nav menu** (Меню навигации) нажмите **Destination entry** (Указать пункт назначения).
- 2. Нажмите **More…** (Еще…).
- 3. Нажмите кнопку **Search area** (Область поиска).
- 4. Прокрутите список и выберите 3-буквенный код, соответствующий нужной области назначения.
- 5. Выберите **Ok**. Появится меню ввода пункта назначения (**Destination entry**) и информационное окно, отображающее выбранную область поиска.

#### **ТОЛЬКО В РОССИИ:**

Имеется возможность переключения между российской (RUS) и европейской (EUR) картами. Для переключения между картами выполните следующие действия:

- 1. Нажмите **EUR** или **RUS**.
- 2. Нажмите **Yes** (Да) после появления запроса, чтобы выполнить перезапуск системы.

3. Выберите нужную область поиска.

### **ПРИМЕЧАНИЯ**

При изменении карты будут отменены все выбранные маршруты.

### **ОПРЕДЕЛЕНИЕ ПУНКТА НАЗНАЧЕНИЯ**

- 1. В меню **Nav menu** (Меню навигации) нажмите **Destination entry** (Указать пункт назначения).
- 2. Выберите **Address** (Адрес) на экране **Destination** (Пункт назначения) и введите название города или почтовый индекс.
- 3. После ввода достаточного количества букв нажмите кнопку **Ok** или **List** (Список) для отображения всех возможных городов.
- 4. При необходимости используйте кнопки прокрутки слева от списка для перемещения по элементам списка. Выберите нужный город.
- 5. Теперь введите название дороги. После ввода достаточного количества букв нажмите кнопку **Ok** или **List**(Список) для отображения всех возможных улиц.
- 6. Выберите нужную дорогу. Введите номер дома (если известен) и подтвердите нажатием **Ok**.
- 7. Если номер дома неизвестен, нажмите **Ok** в качестве пункта назначения будет выбрана точка в конце дороги.
- 8. Появится экран карты вместе с параметрами маршрута и сведениями о пункте назначения. Нажмите кнопку **GO** (Перейти), чтобы рассчитать кратчайший маршрут по умолчанию, или **Review route**(Проверка маршрута) для поиска других вариантов.
- 9. Нажмите **GO** (Перейти) для начала ведения по маршруту.

## **ЗАПУСК НАВИГАЦИОННЫХ УКАЗАНИЙ**

После выбора **Review route** (Проверка маршрута) система выполняет расчет маршрута.

Теперь можно выбрать опцию **3 Routes** (3 маршрута), **Change route** (Сменить маршрут), или **GO** (Перейти), чтобы начать ведение по маршруту.

- 1. Нажмите кнопку **3 Routes** (3 маршрута), чтобы на карте появилось три варианта маршрута. Маршруты на карте выделяются тремя разными цветами. Опция EcoRoute помогает найти наиболее экономичный маршрут с точки зрения расхода топлива. Значок из трех листьев указывает самый экономичный маршрут.
- 2. Выберите маршрут **Quick** (Быстрый), **Short** (Короткий) или **Alt route** (Альтернативный), нажав на соответствующую кнопку в правой части карты.
- 3. Нажмите **Change Route** (Сменить маршрут), а затем **Route preferences** (Маршрутные предпочтения), чтобы изменить параметры маршрута.
- 4. После выбора одной из опций (если выбор имел место), коснитесь **GO** (Перейти).

#### **ПРИМЕЧАНИЯ**

При подъезде к дорожной развязке, в дополнение к голосовым указаниям, на карте отображается увеличенный вид данной развязки.

## **ПУНКТЫ ИСКЛЮЧЕНИЯ**

При выполнении расчета маршрута можно задать и ввести в память область исключения.

- 1. В меню **Nav menu** (Меню навигации) нажмите **More…**(Еще…).
- 2. Выберите **Stored locations** (Сохраненные пункты).
- 3. Выберите **Avoid points** (Пункты исключения).
- 4. Выберите **Add** (Добавить).
- 5. Выберите местоположение области, которую требуется исключить из меню **Destination entry** (Указать пункт назначения). Нажмите **Ok**, чтобы активировать карту, на которой можно задать размер области исключения. Размер области можно корректировать с помощью кнопок с символами "**+**" и "**-**".
- 6. Нажмите **Ok** и активируйте область исключения.

Чтобы отредактировать или удалить область исключения из сохраненного списка:

- 1. В меню **Nav menu** (Меню навигации) нажмите **More…**(Еще…).
- 2. Выберите **Stored locations** (Сохраненные пункты).
- 3. Выберите **Avoid points** (Пункты исключения).
- 4. В подменю выберите **Edit** (Изменить) или **Delete** (Удалить).

## **БЫСТРЫЙ МАРШРУТ**

Из **Route options** (Опции маршрута) в **Nav menu** (Меню навигации), можно выбрать **On** (Вкл.) или **Off** (Выкл.) для функции **Easy route** (Быстрый маршрут).

При выборе опции **On** (Вкл.) функция **Easy Route** (Быстрый маршрут) изменяет параметры расчета **Route 3**(Маршрут 3) с целью сокращения количества:

Перекрестков.

Поворотов.

Поворотов с пересечением встречного потока

транспорта. Второстепенных дорог.

Сложных перекрестков и маневров.

### **ИЗУЧЕНИЕ МАРШРУТА**

Из **Route options** (Опции маршрута) в **Nav menu** (Меню навигации) можно выбрать **On** (Вкл.) или **Off** (Выкл.) для функции **Learn route** (Изучение маршрута).

При выборе **On** (Вкл.), если вы три раза совершите одно и то же отклонение от предложенного маршрута, система запомнит это отклонение и в дальнейшем будет предлагать его при обычном расчете маршрута. Выберите **Reset all routes** (Удалить все маршруты), чтобы удалить изученные маршруты и вернуться к настройкам по умолчанию.

## **ГОЛОСОВЫЕ УКАЗАНИЯ**

Чтобы включить или выключить голосовое ведение, не отключая навигации по маршруту, выполните следующее:

- 1. Нажмите **Nav menu** (Меню навигации) в окне навигационной системы.
- 2. Нажмите программную кнопку **Route voice guidance** (Голосовые навигационные указания). Когда функция голосовых указаний включена, программная кнопка подсвечивается.

## **ОТМЕНА ВЕДЕНИЯ ПО МАРШРУТУ**

Чтобы отменить ведение по маршруту, выполните следующее:

- 1. Нажмите **Nav menu** (Меню навигации) в окне навигационной системы.
- 2. Нажмите программную клавишу **Cancel guidance** (Прервать указания).

## **БЫСТРЫЙ ВЫБОР POI**

- 1. Коснитесь карты, чтобы отобразить дополнительные опции.
- 2. Нажмите программную кнопку **Point of interest** (Объекты инфраструктуры) (POI).
- 3. На экране появятся шесть рекомендованных категорий, пять из которых можно выбрать в качестве POI быстрого доступа.
- 4. Выберите категорию "Quick POI" (Быс.инфр.) или нажмите кнопку **More…** (Еще…), чтобы просмотреть остальные объекты инфраструктуры. Нажмите **OK**, чтобы подтвердить выбор.
- 5. На экране появится окно карты с пиктограммами объектов инфраструктуры. Прокрутите карту до пиктограммы POI, затем нажмите кнопку **Set destination** (Задать пункт назначения), чтобы задать и рассчитать маршрут.
- 6. Нажмите **GO** (Перейти) для начала ведения по маршруту.

### **ПРИМЕЧАНИЯ**

Если требуется, выбранные объекты инфраструктуры (POI) можно скрыть, открыв меню **Nav menu**(Меню навигации) и выбрав пункт **Hide POI** (Скрыть POI).

### **ПРИМЕЧАНИЯ**

Символы объектов инфраструктуры отображаются только в масштабе до 1 км.

# **ВОССТАНОВЛЕНИЕ СИСТЕМНЫХ НАСТРОЕК ПО УМОЛЧАНИЮ**

В **Nav menu** (Меню навигации) коснитесь **More...** (Еще...), а затем выберите **Nav set-up**  (Настройки навигации). Если вы изменили какие-либо настройки, заданные по умолчанию, с помощью этого меню можно восстановить первоначальные настройки.

# **ИЗБРАННОЕ**

Данное меню позволит вам управлять регулярно посещаемыми пунктами назначения, такими как место работы, дом, любимый ресторан и т. д.

В подменю **Favourites** (Избранное) в меню **Stored locations** (Сохраненные пункты) можно записать до 400 избранных пунктов.

- 1. В меню **Nav menu** (Меню навигации) нажмите **More…**(Еще…).
- 2. Выберите **Stored locations** (Сохраненные пункты).
- 3. Нажмите **Favourite** (Избранное).
- 4. Чтобы ввести избранный пункт в память, выберите **Add** (Добавить) в подменю.
- 5. Выберите способ указания пункта назначения и подтвердите требуемое место.

## **СВЕДЕНИЯ О ПУНКТАХ В ИЗБРАННОМ**

- 1. В меню **Nav menu** (Меню навигации) нажмите **More…**(Еще…).
- 2. Выберите **Stored locations** (Сохраненные пункты).
- 3. Нажмите **Favourite** (Избранное).
- 4. Выберите **Edit** (Редактировать) или **Delete** (Удалить).
- 5. Нажмите на выбранном пункте из избранного для отображения сведений о нем.
- 6. Выберите сведения для редактирования. Сведения включают в себя **Attribute** (Признак), **Name**(Название), **Phone number** (Номер телефона), **Location** (Местоположение) и **Icon** (Значок).

## **НАВИГАЦИОННАЯ СИСТЕМА — УСЛОВИЯ И ПОЛОЖЕНИЯ**

- 1. В меню **Nav menu** (Меню навигации) нажмите **More…**(Еще…).
- 2. Выберите **Stored locations** (Сохраненные пункты).
- 3. Нажмите **Home location** (Местоположение исходной позиции).
- 4. Чтобы ввести в память местоположение дома, выберите **Add** (Добавить) в подменю.
- 5. Выберите способ указания пункта назначения и задайте местоположение вашего дома. Нажмите **Ok** для подтверждения.
- 6. Коснитесь кнопки **Ok** в сводной информации по избранному, теперь местоположение дома задано.

## **ИНДЕКС**

### **ПРИМЕЧАНИЯ**

Эта функция доступна не во всех странах.

- 1. В меню **Nav menu** (Меню навигации) выберите **Destination Entry** (Указать пункт назначения).
- 2. Нажмите **Postcode** (Почтовый индекс). При помощи клавиатуры введите почтовый индекс пункта маршрута или назначения. Почтовый индекс следует указывать точно, с пробелами и пунктуацией.
- 3. После ввода почтового индекса нажмите **Ok**.

## **ЭКСТРЕННАЯ СИТУАЦИЯ**

### **ПРИМЕЧАНИЯ**

Эта функция доступна не во всех странах.

- 1. В меню **Nav menu** (Меню навигации) нажмите **Destination entry** (Указать пункт назначения).
- 2. Нажмите **Emergency** (Экстренные случаи) для отображения списка местных отделений полиции, больниц или дилеров Land Rover.
- 3. Для отображения списка в алфавитном порядке нажмите **Name** (Название) или нажмите **Distance**(Расстояние) для отображения списка в порядке удаления от текущего местоположения автомобиля.
- 4. Нажмите название объекта, чтобы выбрать его в качестве пункта маршрута или назначения.

### **КАРТА**

Прокрутите карту до области вашего назначения или пункта маршрута, при необходимости увеличив масштаб.

Выбранное место можно сохранить как элемент в избранном, как пункт назначения или как пункт маршрута.

## **КООРДИНАТЫ**

Если вы знаете координаты пункта назначения, то их можно ввести на этом экране:

В меню **Nav menu** (Меню навигации) выберите **Destination Entry** (Указать пункт назначения).

Выберите **More…** (Ещѐ…).

Выберите **Coordinates** (Координаты). Сначала полностью вводится широта, затем долгота.

Нажмите **OK** после ввода координат.

Если введенные координаты не содержатся на имеющихся картах, появляется соответствующее сообщение. Это сообщение также может выводиться на экран при неправильном вводе координат.

## **ИСПОЛЬЗОВАНИЕ ПРЕДЫДУЩЕГО ПУНКТА НАЗНАЧЕНИЯ**

- 1. В меню **Nav menu** (Меню навигации) нажмите **Previous destination** (Предыдущие пункты назначения).
- 2. Нажмите предыдущий пункт вашего назначения из списка. Отображается карта с выбранным пунктом назначения.
- 3. Нажмите **GO** (Перейти) для начала ведения по маршруту.

# **ВЪЕЗД/СЪЕЗД С АВТОМАГИСТРАЛИ**

- 1. В меню **Nav menu** (Меню навигации) нажмите **Destination entry** (Указать пункт назначения).
- 2. Нажмите **More…** (Еще…).
- 3. Нажмите **Motorway Entry/Exit** (Въезд/съезд с автострады).
- 4. Введите название или номер автострады или выберите из **List** (Список).
- 5. Нажмите **Entrance** (Въезд) или **Exit** (Съезд).
- 6. Введите название въезда или съезда для выбранной автострады или выберите из **List** (Список). Отображается карта с выбранной автострадой и точкой въезда/съезда.
- 7. Нажмите **GO** (Перейти) для начала ведения по маршруту.

# **ОБЪЕКТЫ ИНФРАСТРУКТУРЫ (POI)**

- 1. В меню **Nav menu** (Меню навигации) нажмите **Destination entry** (Указать пункт назначения).
- 2. Нажмите **More…** (Еще…).
- 3. Нажмите **Point of interest** (Объекты инфраструктуры).
- 4. Нажмите POI name (Название POI) и **Ok** для подтверждения.
- 5. Введите название POI или выберите из **List** (Список).
- 6. Или можно выбрать **Category** (Категория), чтобы просмотреть все категории объектов POI и выбрать нужный объект. См. КАТЕГОРИИ И ПОДКАТЕГОРИИ.
- 7. Чтобы сузить область поиска, нажмите **Town** (Город) и введите название города.
- 8. После выбора POI отображается карта с выбранным пунктом назначения.

9. Нажмите **GO** (Перейти) для начала ведения по маршруту.

### **ПРИМЕЧАНИЯ**

Если при вводе названия POI отображается слишком много соответствий, попробуйте сначала ввести название населенного пункта. Если название объекта POI неизвестно, попробуйте выбрать категорию POI.

#### **ПРИМЕЧАНИЯ**

Символы объектов инфраструктуры отображаются только в масштабе до 1 км.

## **АДРЕСА РОЗНИЧНЫХ ПРОДАВЦОВ**

Информация о дилерах Land Rover хранится в навигационной системе как категория объектов POI в категории "автомобили/автомобильная промышленность". См. ПОИСК МЕСТНЫХ POI.

## **КАТЕГОРИИ И ПОДКАТЕГОРИИ**

База данных POI разделена на ряд категорий. Каждая основная категория дополнительно разделена на несколько подкатегорий.

Нажмите на требуемую категорию, затем выберите требуемые подкатегории.

## **МОИ POI**

Можно скачать и добавить в список дополнительные POI. Данная система позволяет хранить до 50 000 **My POIs** (Мои POI), создавая до 100 групп (в зависимости от того, что наступит раньше).

Бесплатные POI можно найти в Интернете и загрузить в систему. Имя импортируемого файла будет отображаться, как название группы. Импортированные значки будут отображаться на карте. Для успешной загрузки файла или значка, должны быть выполнены следующие условия:

Файл POI должен быть в формате GPS Exchange (.gpx), версии 1.1.

Имя файла POI не должно содержать следующие символы: **-**, **/**, **;**, **\***, **"**, **<**, **>** или **|**.

В имени файла POI не должно быть более 35 знаков.

Имя файла значков должно совпадать с именем файла

POI. Размер значка не должен превышать 32x32 пикселей.

Значок должен быть в формате bitmap (.bmp) или jpeg (.jpg).

Для загрузки файлов или значков подсоедините USB-устройство с новыми POI. См. ПОДКЛЮЧЕНИЕ УСТРОЙСТВА.

- 1. В меню **Nav menu** (Меню навигации) нажмите **More…**(Еще…).
- 2. Выберите **Stored locations** (Сохраненные пункты).
- 3. Нажмите **My POI** (Мой POI).

4. Выберите **Add** (Добавить) и по отдельности выберите каждую группу POI для скачивания. Выберите **Edit**(Изменить), чтобы изменить **Name** (Название), **Icon** (Значок) или **Sound icon** (Звуковой сигнал), или выберите **Delete** (Удалить).

## **ПОИСК МЕСТНЫХ POI**

Используйте для выбора объектов инфраструктуры (POI) рядом с местоположением автомобиля.

- 1. В меню **Nav menu** (Меню навигации) нажмите **Destination entry** (Указать пункт назначения).
- 2. Нажмите **More…** (Еще…).
- 3. Нажмите **Point of interest** (Объекты инфраструктуры).
- 4. Нажмите **POI near current** (POI рядом с текущей позицией) и коснитесь **Ok** для подтверждения.
- 5. Выберите соответствующую категорию POI, при необходимости выберите еще раз из подкатегории и нажмите **Ok** для подтверждения.
- 6. Нажмите **Show List** (Показать список) или **Select Category** (Выбрать категорию), чтобы продолжить выбор.

### **ПРИМЕЧАНИЯ**

Объекты инфраструктуры можно выбирать из 5 категорий.

- 7. Выберите ваш пункт назначения POI из списка. Отображается карта с выбранным пунктом назначения.
- 8. Нажмите **Destination** (Пункт назначения), чтобы задать и рассчитать маршрут.
- 9. Нажмите **GO** (Перейти) для начала ведения по маршруту.

#### **ПРИМЕЧАНИЯ**

Опции "Nav" (Навигация), "POI near current position" (POI рядом с текущим положением) можно задать в качестве ярлыка в Home menu (Главное меню). См. ГЛАВНОЕ МЕНЮ СЕНСОРНОГО ЭКРАНА.

### **НАВИГАЦИЯ НА АРАБСКОМ ЯЗЫКЕ**

Для включения или выключения навигации на арабском языке в вашей стране:

- 1. В **Home menu** (Главное меню) нажмите значок **Setup** (Настройка).
- 2. Нажмите **System** (Система).
- 3. Нажмите **Language** (Язык) и выберите **On** (Вкл.) для **navigation** (Арабская навигация). параметра **Arabic**
- 4. Выберите **Yes** (Да) для продолжения навигации на **арабском** языке.

#### **ПРИМЕЧАНИЯ**

Система распознавания голоса несовместима с навигацией на **арабском** языке.

### **ОБЗОР RDS-TMC**

Система радиоинформации-канал дорожных сообщений (RDS-TMC) служит для передачи сведений о дорожных пробках на вашем маршруте; эта информация передается радиостанциями, работающими в режиме TMC.

Для перехода к меню дорожных сообщений нажмите программную кнопку **TMC** в **Nav menu**  (Меню навигации).

События ТМС на маршруте могут отображаться с помощью нажатия программной кнопки **Events ahead**(События впереди). ТМС можно настроить на отображение всех событий на карте, основных событий или отключить отображение. Во время расчета маршрута по умолчанию **включен** объезд событий.

# **ДИСПЛЕЙ RDS-TMC**

Во время приема сигнала TMC символ в верхней левой части экрана становится зеленым. Если сигнал TMC не принимается, этот значок отображается перечеркнутым.

Система оповещает водителя о дорожных работах, сужении проезжей части дорог, встречных транспортных потоках, авариях, гололеде, перенаправлении транспорта в объезд, возможности для стоянки, передает информационные сообщения и сообщает о дорожных заторах и прочих помехах и опасностях.

Водитель оповещается о дорожных событиях и ситуациях следующим образом:

На карте в месте возникновения события появляется символ TMC.

По каждому событию можно посмотреть текстовое сообщение, нажав на экране его символ или выбрав это событие в списке дорожной информации.

Предусмотрена функция активной навигации на маршруте, рассчитывающая альтернативный маршрут, когда система получает предупреждение о дорожном происшествии, которое затрагивает маршрут, ранее рассчитанный навигационной системой.

в списке дорожных событий все ситуации и события отсортированы по названию дороги и расстоянию на выбранном маршруте по прямой или вдоль реального пути.

Информация о дорожных пробках сохраняется и обновляется даже при въезде автомобиля в другую страну.

### **ЗНАЧКИ RDS-TMC**

Любое дорожное событие (переданное по TMC) в вашей области будет отображено предупреждающим значком на карте.

В случае потери приема эти данные сохраняются в системе в течение 15 минут.

Цвет символа TMC изменяется в зависимости от типа и приоритета события TMC. Фоновый цвет символа возвращается к обычному при отсутствии событий или пробок, а также при перерасчете указаний по маршруту.

Символ события ТМС отображается на экране навигационной карты, обозначая место и характер данного события.

Символы событий ТМС отображаются на карте, даже если соответствующие события произошли вне вашего маршрута.

Происшествие (красный).

Движущийся транспортный затор по ходу движения (красный).

Движущийся транспортный затор в обе стороны (красный).

Медленно движущаяся пробка по ходу движения (желтый).

Медленно движущаяся пробка в обе стороны (желтый).

Информация (желтый).

Происшествие (желтый).

#### **ПРИМЕЧАНИЯ**

Значок одинарной стрелки указывает, что дорожное происшествие затрагивает движение в направлении стрелки. Двойные стрелки означают, что происшествие затрагивает движение в обоих направлениях.

Если прокрутить карту до одного из указанных выше событий, становится доступной дальнейшая информация, которая отображается в виде одного из следующих символов:

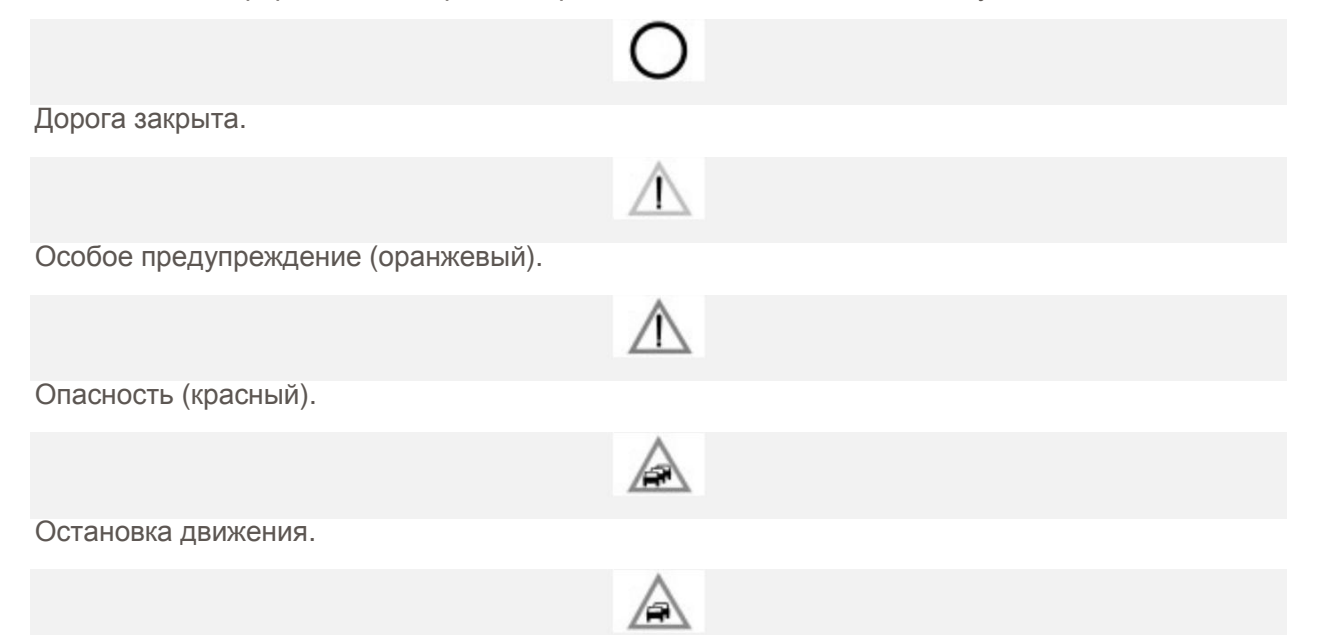

Затор.

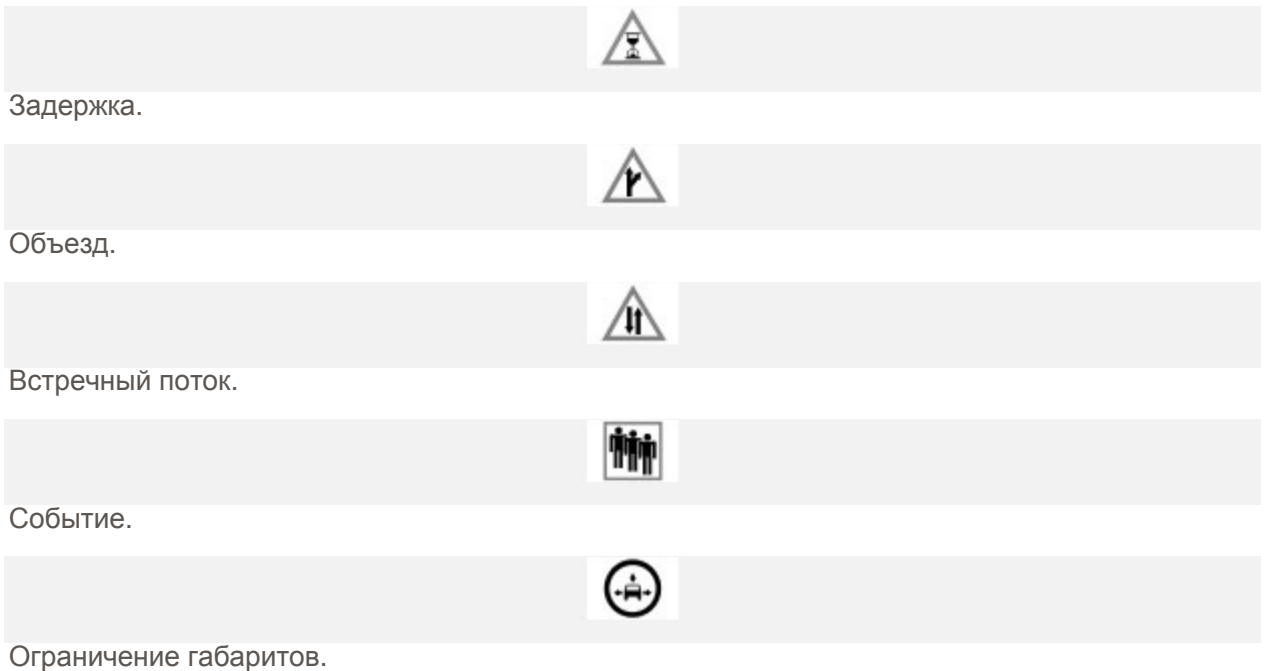

## **ИСПОЛЬЗОВАНИЕ TMC**

Функция динамического расчета маршрута предлагает альтернативный маршрут для объезда места события, когда система получает предупреждение о нем. Система рассчитывает новый маршрут для всех отрезков пути. Но если заданы какие-то промежуточные пункты маршрута, выполняется расчет до следующего промежуточного пункта маршрута.

Сообщение о новом маршруте появится на сенсорном экране в следующих случаях:

Событие на текущем маршруте носит серьезный характер (например, закрыта дорога).

Новый маршрут короче текущего.

Текущий маршрут не перерассчитывался в течение последних 5 минут.

Это сообщение будет отображаться в течение 5 минут. Если новый маршрут не принимается, навигационная система продолжит работу с текущим маршрутом.

## **НАВИГАЦИЯ НА БЕЗДОРОЖЬЕ**

Систему можно переключать между режимами навигации по дорогам и по бездорожью. Для этого дважды нажмите кнопку **NAV** (Навигация) на панели управления в любом состоянии системы и выберите **On road**(Навигация на дороге) или **Off road** (Навигация на бездорожье), соответственно. Программная кнопка "Navigation" (Навигация) в главном меню (**Home menu**) сенсорного экрана отображается в виде **On road NAV**(Навигация на дороге) или **Off road NAV**  (Навигация на бездорожье) в зависимости от текущего режима навигации.

Навигационные карты по бездорожью аналогичны картам по дорогам, но снабжены дополнительными функциями и информацией, такими как большой экран компаса, информация о курсе, высоте над уровнем моря, широте и долготе.

При переключении в режим навигации вне дорог во время ведения по дороге с помощью указаний системы выделенный текущий маршрут исчезнет с карты и ведение по маршруту будет приостановлено.

Пиктограммы пунктов маршрута и пункта назначения продолжают отображаться. Пункт назначения отображается в двойном кружке.

При выходе из режима навигации по бездорожью система повторно рассчитывает маршрут и возобновляет ведение по дороге с помощью указаний системы.

#### **ПРИМЕЧАНИЯ**

В режиме навигации по бездорожью дорожные сообщения (TMC) не отображаются.

Когда система навигации по бездорожью включена, нажмите **Nav menu** (Меню навигации) для перехода к следующему:

Новый маршрут.

Загрузка маршрута.

Опции маршрута.

## **НОВЫЙ МАРШРУТ**

Позволяет ввести маршрут следующими способами:

Карта.

Предыдущие пункты назначения.

Расстояние и направление.

Координаты.

Ввод пунктов назначения выполняется так же, как в режиме **On road NAV** (Навигация по дорогам).

### **ЗАГРУЗКА МАРШРУТА**

Загрузка маршрута позволяет использовать ранее сохраненный маршрут для бездорожья. Нажатие программной кнопки **Load Route** (Загрузка маршрута) вызовет появление списка сохраненных маршрутов, нажмите на требуемый маршрут, чтобы выбрать его. Во время загрузки маршрута текущее местоположение автомобиля будет сохранено в качестве начальной точки (на экране карты она будет обозначена буквой **S**).

### **ВАРИАНТЫ МАРШРУТА**

Обеспечивают доступ к следующим командам:

#### **EDIT ROUTE (ИЗМЕНИТЬ МАРШРУТ):**

Управление этими элементами меню выполняется так же, как в меню навигации по дорогам.

Можно сохранить не более 20 маршрутов для бездорожья. После заполнения памяти программная клавиша **New Route** (Новый маршрут) становится недоступна.

#### **STOP GUIDANCE (ПРЕРВАТЬ НАВИГАЦИОННЫЕ УКАЗАНИЯ):**

Позволяет отменить выбранный маршрут. Нажмите эту программную кнопку, чтоб отменить ведение по маршруту. С экрана исчезнут все символы и пункты маршрута.

#### **DISPLAY ROUTE (ПОКАЗАТЬ МАРШРУТ):**

Весь маршрут может отображаться в режиме навигационных указаний. При этом будет отображаться общая протяженность каждого участка, а также будут обновляться данные изменения положения автомобиля.

#### **CCPS (ТЕКУЩЕЕ ПОЛОЖЕНИЕ АВТОМОБИЛЯ ДЛЯ НАЧАЛА ДВИЖЕНИЯ):**

В любое время можно сформировать обратный маршрут. Все пиктограммы пунктов исходного маршрута исчезают и система соединяет их прямыми линиями.

Исходный начальный пункт станет пунктом назначения, а промежуточные пункты маршрута будут пронумерованы в обратном порядке.

#### **СПИСОК ПУНКТОВ МАРШРУТА:**

Пункты маршрута навигации вне дорог отображаются в порядке нумерации. Ближайший пункт маршрута отображается в списке последним. Можно сохранять до 35 пунктов маршрута.

При движении по прямому маршруту (вперед) ближайшим является пункт маршрута с наименьшим номером. При движении обратным маршрутом пункт с наименьшим номером будет наиболее удаленным.

Азимут (например, R170) и расстояние (например, 1 миля) до пункта относятся к следующему пункту маршрута. Азимут – это угол между линией предыдущего курса и линией курса на следующий пункт маршрута. Отображаемая на экране информация постоянно обновляется.

Во время отображения списка, если автомобиль приезжает в пункт назначения, система сначала переключается на отображение карты, а затем показывает всплывающее окно о прибытии в пункт назначения.

#### **SKIP WAY POINT (ПРОПУСТИТЬ ПУНКТ МАРШРУТА):**

во время движения по маршруту можно нажать эту программную клавишу и пропустить следующий пункт маршрута. При этом указания возобновятся для пункта маршрута, следующего за пропущенным пунктом.

#### **TRACE POINTS (ПУНКТЫ ТРАССИРОВКИ):**

Если выбрать **Current Trace Point** (Текущий пункт трассировки) из меню **Route Options** (Опции маршрута), значки пунктов трассировки автоматически расставляются по маршруту по мере его прохождения. Они используются для восстановления пройденного маршрута при необходимости.

Настройку точек трассировки можно выполнить с помощью этого же экрана. После выбора опции **Current Trace Point** (Текущий пункт трассировки) можно внести изменения в любой маршрут с зарегистрированными пунктами трассировки.

Выберите одну из опций и внесите требуемые изменения (например, можно изменить, переименовать, отключить или удалить пункты трассировки).

### **ИЗОБРАЖЕНИЕ КОМПАСА**

Изображение компаса рекомендуется использовать при движении по бездорожью. Выберите экран карты, затем пиктограмму компаса в верхней части экрана.

Предусмотрены два способа изображения компаса: "North is up" (Север вверху) или "Vehicle is up" (Вращать по маршруту).

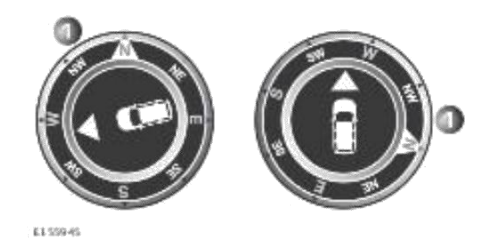

#### **NORTH IS UP (СЕВЕР ВВЕРХУ):**

Стрелка компаса, указывающая на север, будет постоянно находиться вверху.

Стрелка положения автомобиля расположена в центре и указывает текущее направление движения.

Цветной символ на краю компаса показывает направление к следующему пункту маршрута или назначения. Он постоянно будет оставаться в этом положении.

#### **VEHICLE IS UP (ВРАЩЕНИЕ ПО МАРШРУТУ):**

Стрелка положения автомобиля расположена в центре и всегда направлена вверх.

Компас будет поворачиваться при изменении направления движения автомобиля. Текущее направление движения отображается в верхней части.

Цветной символ на краю компаса будет перемещаться вместе с компасом.

# **ДАННЫЕ КАРТОГРАФИЧЕСКОГО УПРАВЛЕНИЯ ВЕЛИКОБРИТАНИИ**

Внимательно прочтите это соглашение перед использованием навигационной системы.

Данный документ представляет собой лицензионное соглашение по использованию данных Code-Point Картографического управления Великобритании (Ordnance Survey, OS) в составе навигационной системы. Используя эти данные Code-Point, вы тем самым принимаете все перечисленные ниже условия.

### **СОБСТВЕННОСТЬ**

Данные Code-Point OS лицензированы Картографическим управлением Великобритании с разрешения государственной канцелярии Великобритании. © Авторское право Великобритании. Все права защищены.

### **ВЫДАЧА ЛИЦЕНЗИИ**

Корпорация NAVTEQ предоставляет вам простую (неисключительную) лицензию на использование настоящей копии БАЗЫ ДАННЫХ исключительно в личных целях или на использование при осуществлении деятельности внутри вашей компании. Эта лицензия не включает право сублицензирования.

## **ОГРАНИЧЕНИЯ ПО ИСПОЛЬЗОВАНИЮ**

Использование БАЗЫ ДАННЫХ ограничивается конкретной системой, для которой она была разработана. Кроме явных случаев, разрешенных согласно обязательному применимому законодательству, извлекать или повторно использовать значительные части содержимого БАЗЫ ДАННЫХ, воспроизводить, копировать, модифицировать, адаптировать, переводить, дизассемблировать, декомпилировать или разбирать на составляющие коды какую -либо часть БАЗЫ ДАННЫХ запрещено.

## **ПЕРЕДАЧА**

Вам запрещается передавать БАЗУ ДАННЫХ третьим сторонам, кроме как вместе с системой, для которой она предназначена при том условии, что вы не оставляете у себя копии БАЗЫ ДАННЫХ, а получатель согласен со всеми условиями данного соглашения.

# **ОТКАЗ ОТ ОТВЕТСТВЕННОСТИ ПО ГАРАНТИИ**

Корпорация NAVTEQ не дает никаких гарантий и обязательств, явных или косвенных, в отношении возможности использования или результатов использования БАЗЫ ДАННЫХ в части отсутствия в ней ошибок, точности, достоверности и прочих свойств и безоговорочно отказывается от любых косвенных гарантий качества, эффективности, коммерческой пригодности и соответствия конкретным задачам или отсутствия нарушения прав интеллектуальной собственности третьих лиц.

Корпорация NAVTEQ не гарантирует отсутствие ошибок в БАЗЕ ДАННЫХ как в настоящее время, так и в будущем. Никакие устные или письменные сведения и рекомендации, предоставленные корпорацией NAVTEQ, вашим поставщиком или любым иным лицом, не влекут за собой гарантийных обязательств.

## **ОГРАНИЧЕНИЕ ОТВЕТСТВЕННОСТИ**

Корпорация NAVTEQ не дает никаких гарантий и обязательств, явных или косвенных, в отношении возможности использования или результатов использования БАЗЫ ДАННЫХ в части отсутствия в ней ошибок, точности, достоверности и прочих свойств и безоговорочно отказывается от любых косвенных гарантий качества, эффективности, коммерческой пригодности и соответствия конкретным задачам или отсутствия нарушения прав интеллектуальной собственности третьих лиц.

Корпорация NAVTEQ не гарантирует отсутствие ошибок в БАЗЕ ДАННЫХ как в настоящее время, так и в будущем. Никакие устные или письменные сведения и рекомендации, предоставленные корпорацией NAVTEQ, вашим поставщиком или любым иным лицом, не влекут за собой гарантийных обязательств.

# **КОНЕЧНЫЕ ПОЛЬЗОВАТЕЛИ В ГОСУДАРСТВЕННЫХ УЧРЕЖДЕНИЯХ**

Если БАЗА ДАННЫХ предназначена для Северной Америки и приобретается для/от имени правительства США или любого другого ведомства, которые требуют применения или применяют права, аналогичные правам, обычно реализуемым правительством США, БАЗА ДАННЫХ лицензируется с ограниченными правами.

Использование БАЗЫ ДАННЫХ обусловлено ограничениями, указанными в статье "Права на технические данные и компьютерные базы данных" в приложении к федеральному положению о военных закупках (DFARS) 252.227–7013 или в соответствующей статье для гражданских организаций. Создателем БАЗЫ ДАННЫХ для Северной Америки является корпорация NAVTEQ, 10400 W. Higgins Road, Suite 400, Rosemont, Illinois 60018, USA.

# **ДЕКЛАРАЦИЯ О СООТВЕТСТВИИ ЕВРОПЕЙСКИМ НОРМАМ**

# $\epsilon$

Настоящим компания DENSO CORPORATION заявляет, что данное устройство DN-NS-019 отвечает основным требованиям и прочим соответствующим положениям Директивы 1999/5/EC.